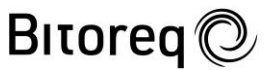

Konfidentiellt kunddokument

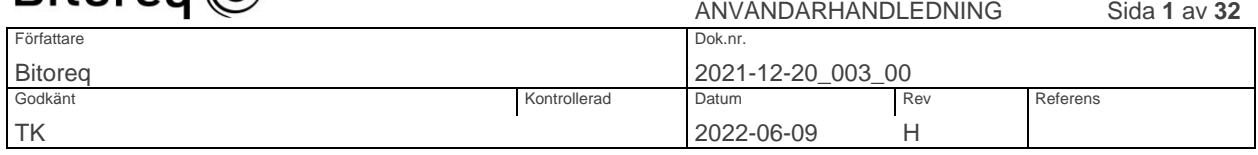

# Användarhandledning för ombud Sjuklöneersättningsapplikation

# Bitorea<sup>(2)</sup>

Konfidentiellt kunddokument

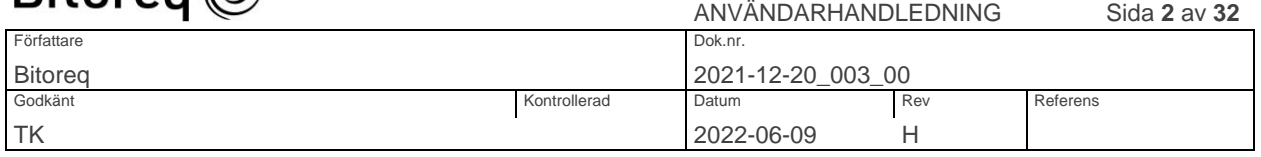

# Innehållsförteckning

<span id="page-1-0"></span>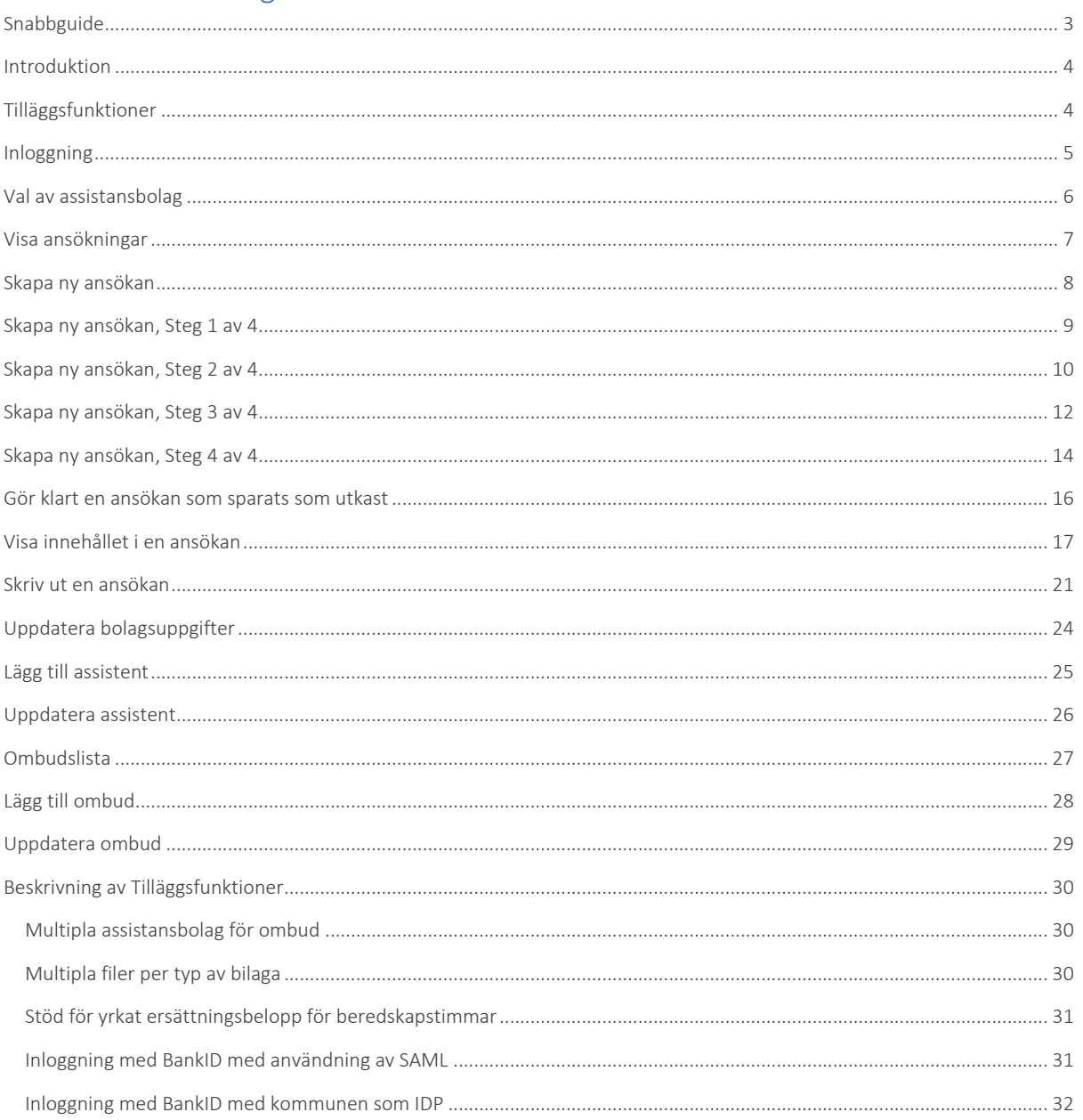

# $R$ <sub>I</sub> $n$ ren $\oslash$

Konfidentiellt kunddokument

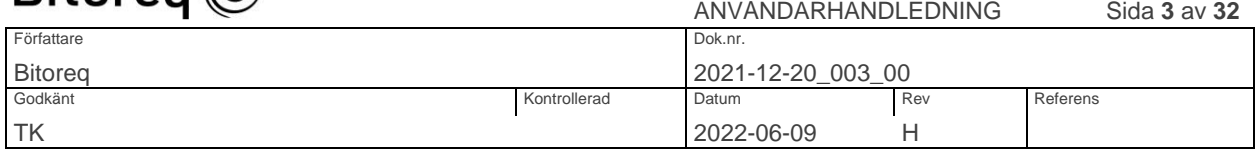

### <span id="page-2-0"></span>**SNABBGUIDE**

Länk till Innehållsförteckning

För att skapa en första ansökan gör du följande:

- 1. [Logga in](#page-3-1) med BankID på https://sjuklon.[kommunens namn].se/ eller https://sjukloner.[kommunens namn].se/ beroende på vilken url din kommun valt.
- 2. Om tilläggsfunktionen "Multipla assistansbolag för ombud" är aktiverad: Välj vilket av dina assistansbolag som du vill arbeta med i denna session. Om du vill arbeta med ett annat av dina assistansbolag behöver du logga ut, logga in igen och välja det andra assistansbolaget.
- 3. Se till att assistansbolaget har minst två assistenter. Om det ej har det, [skapa minst två](#page-24-0)  assistenter [\(en som används som ordinarie assistent och en eller flera som används som](#page-24-0)  [vikarierande assistenter](#page-24-0) i ansökan).
- 4. Klicka på "[Skapa ny ansökan](#page-7-0)" på sidan "[Ansökningar](#page-6-0)".
- 5. Fyll i alla uppgifter [i Steg 1,](#page-8-0) [Steg 2,](#page-9-0) [Steg 3](#page-11-0) oc[h Steg 4.](#page-12-0)
- 6. [Skicka in ansökan.](#page-12-0)

Det är bra att känna till dessa saker:

- 1. Uppgifter som du fyller i om ombud, assistansbolag och assistenter används automatiskt i alla nya ansökningar utan att du behöver fylla i de uppgifterna på nytt för varje ansökan.
- 2. I steg 1 4 fyller du i de uppgifter som är specifika för varje enskild ansökan. Det går att avbryta arbetet med ansökan i vilket steg som helst. Det går också att spara ansökan i vilket steg som helst för att eventuellt återkomma till den och uppdatera den senare. Det går också att backa tillbaka från ett steg till ett tidigare steg. I steg 4 skickas ansökan in till kommunen.
- 3. Om du uppdaterar uppgifter för ombud, assistansbolag och assistenter påverkas inte redan inskickade ansökningar alls av ändringar av de uppgifterna. Ansökningar som påbörjats och sparats som utkast i något av stegen 1 – 4 påverkas inte heller per automatik. Om du vill att en sådan ändring ska slå igenom på en ansökan som ligger som utkast, behöver du uppdatera den ansökan efter att du ändrat uppgifterna för ombud, assistansbolag och/eller assistenter. Uppdateringen görs genom att klicka på "Uppdatera" på sidan "Ansökningar" och sedan klicka på "Spara" i steg 1.

### Andra snabblänkar:

- 1. [Skriv ut ansökan](#page-20-0)
- 2. [Uppdatera bolagsuppgifter](#page-23-0)
- 3. [Lägg till assistent](#page-24-0)
- 4. [Uppdatera assistent](#page-25-0)
- 5. [Ombudlista](#page-26-0)
- 6. [Lägg till ombud](#page-27-0)
- 7. [Uppdatera ombud](#page-28-0)

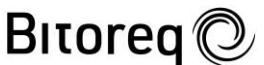

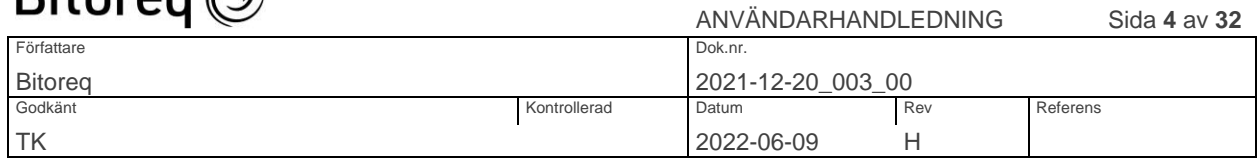

### <span id="page-3-0"></span>INTRODUKTION

### Länk till Innehållsförteckning

Detta är en användarhandledning för medarbetare på assistansbolag som har rollen som "Ombud" i samband med ansökan om sjuklöneersättning för lönekostnader för insjuknade ordinarie assistenter.

De beskrivna arbetsmomenten utförs på en vanlig arbetsdator i en Sjuklöneapplikation som nås med någon av url'erna:

- https://sjukloner.[kommunens namn].se
- https://sjuklon.[kommunens namn].se

Du behöver ersätta "[kommunens namn]" med namnet på din kommun skrivet som ett ortsnamn utan tillägget "kommun". I undantagsfall har kommunen valt en annan url till inloggningssidan. Kontakta kommunen om du inte når inloggningssidan med någon av de angivna url'erna.

Sjuklöneapplikationen visas bäst med webbläsarna Google Chrome och Microsoft Edge.

För att skapa en ansökan om sjuklöneersättning fyller du i alla uppgifter som krävs i Sjuklöneapplikationen. De bilagor som är nödvändiga för ansökan laddar du upp i samband med att ansökan fylls i. Detta förutsätter att samtliga bilagor finns tillgängliga som pdf-filer vid tidpunkten för ansökan.

### <span id="page-3-1"></span>TILLÄGGSFUNKTIONER

Följande tilläggsfunktioner är möjliga att få tillgång till i Sjuklöneapplikationen efter särskilt avtal mellan beställaren i din kommun och Bitoreq:

- [Multipla assistansbolag för ombud](#page-29-1)
- [Multipla filer per typ av bilaga](#page-29-2)
- [Stöd för yrkat ersättningsbelopp för beredskapstimmar](#page-30-0)
- [Inloggning med BankID med användning av SAML](#page-30-1)
- [Inloggning med BankID med kommunen som IDP](#page-31-0)

Dessa tilläggsfunktioner beskrivs i slutet av användarhandledningen.

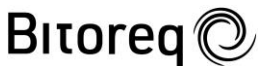

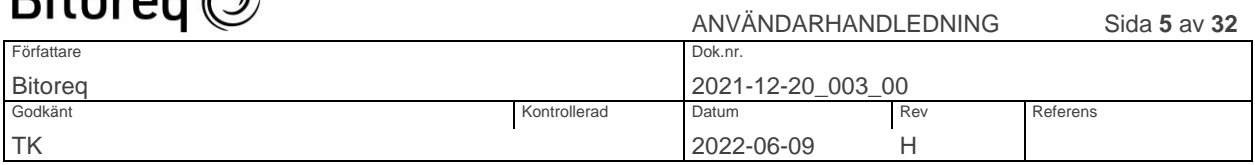

### <span id="page-4-0"></span>INLOGGNING

Länk till Innehållsförteckning

- 1. Du loggar in med BankID.
- 2. Om inloggningen misslyckas så beror det troligtvis på att du saknar användarkonto. I så fall måste du registreras som nytt ombud. Du kan få ett användarkonto genom att kontakta din kommun.

I bilden nedan visas hur inloggningssidan ser ut utan de tilläggsfunktioner för inloggning som listats under avsnittet "Tilläggsfunktioner".

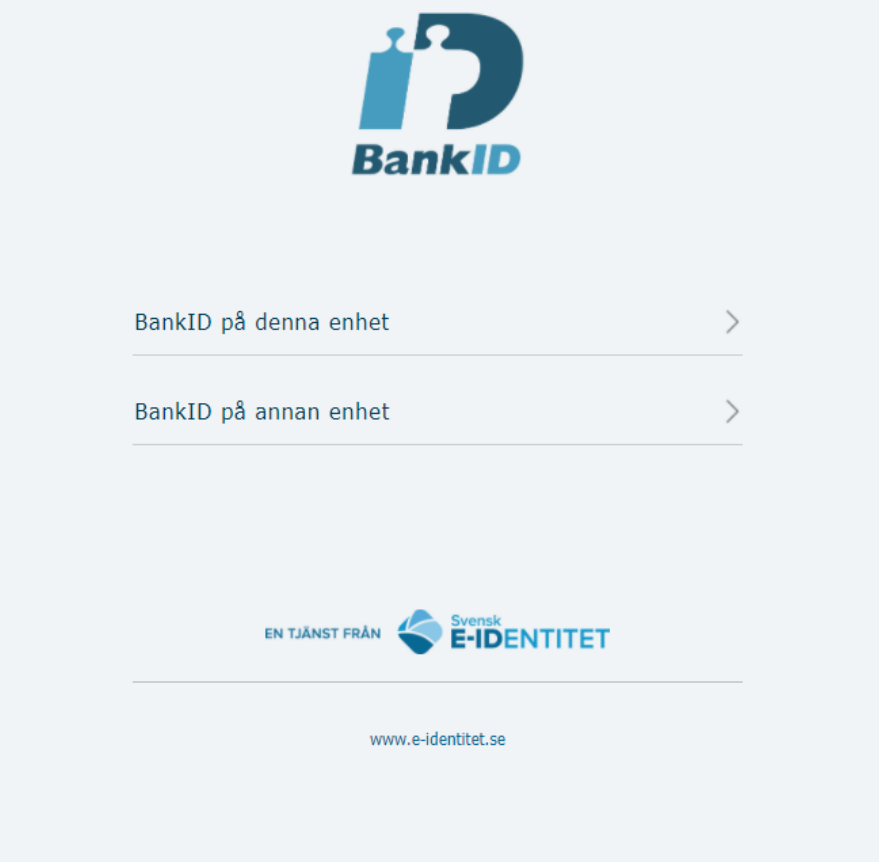

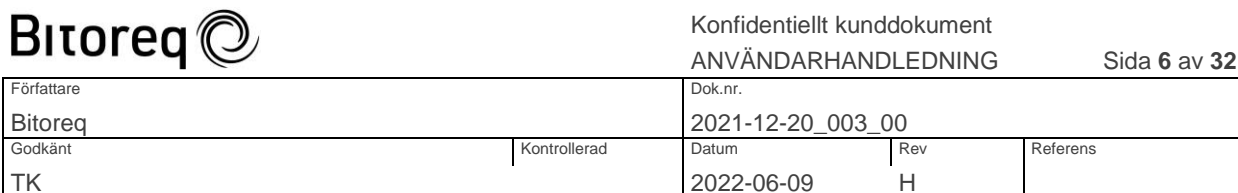

### <span id="page-5-0"></span>VAL AV ASSISTANSBOLAG

#### Länk till Innehållsförteckning

Detta avsnitt är endast relevant om tilläggsfunktionen "Multipla assistansbolag för ombud" är aktiverad. Se avsnittet "Information om tilläggsfunktionen" "Multipla assistansbolag för ett ombud" för en introduktion till funktionen.

Om du inte ser texten "Val av assistansbolag för denna inloggning" efter att du loggat in är funktionen inte aktiverad. Kontakta din kommun om du har behov av funktionen.

- 1. Efter att du har loggat in kommer du till sidan "Var god välj assistansbolag".
- 2. Välj i drop-downlistan det assistansbolag som du vill arbeta med i denna session.
- 3. Klicka på "Gå vidare" när du valt assistansbolag.

Efter att du valt assistansbolag och klickat på "Gå vidare" så arbetar du med ansökningar, assistenter och bolagsuppgifter endast för det valda assistansbolaget. Vill du byta assistansbolag behöver du logga ut och logga in igen.

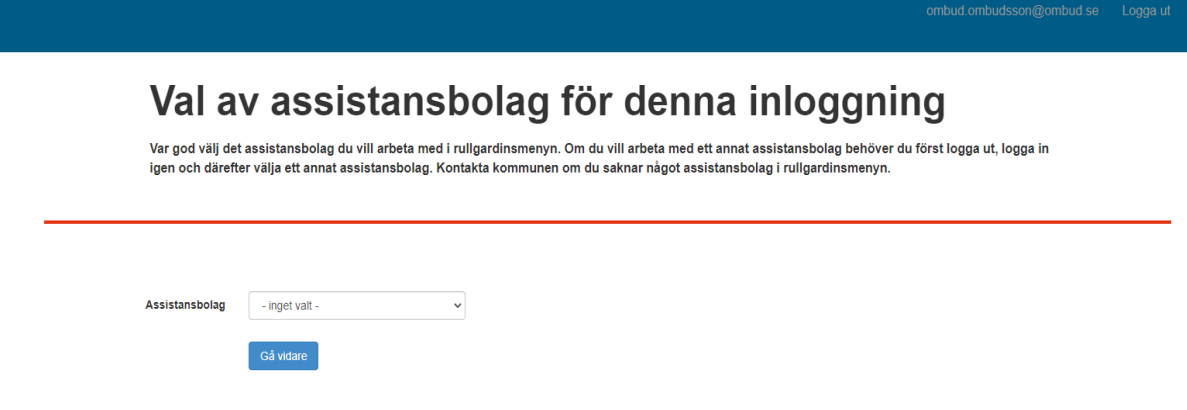

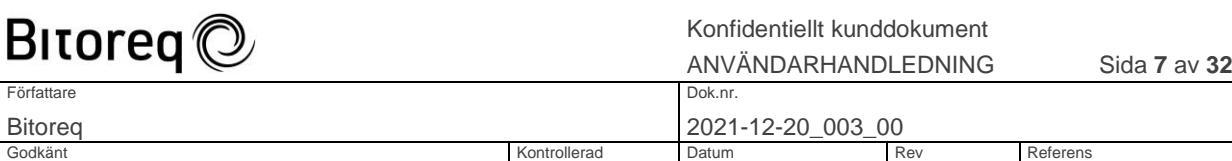

TK 2022-06-09 H

### <span id="page-6-0"></span>VISA ANSÖKNINGAR

#### Länk till Innehållsförteckning

- 1. Du kommer till sidan "Ansökningar" efter att du har valt vilket assistansbolag du vill arbeta med om du precis har loggat in, eller genom att klicka på "Ansökningar" i menyraden om du redan är inloggad.
- 2. Sidan visar tre ansökningslistor. Den första listan innehåller ansökningar i kategorin "Utkast". Den andra listan visar ansökningar i kategorin "Inskickade". Den tredje listan visar ansökningar i kategorin "Beslutade".
- 3. På sidan kan man söka efter specifika ansökningar genom att ange referensnummer, kundens personnummer eller assistentens personnummer. Man kan även begränsa tidsperioden som sökningen ska gälla för och/eller välja att man enbart vill se sina egna ansökningar. Om sökfältet lämnas tomt så kommer alla ansökningar att visas. När man gjort de val man vill, klickar man på "Filtrera". Bredvid namnet på kategorin finns det en siffra på hur många ansökningar som visas efter filtreringen.

## Ansökningar

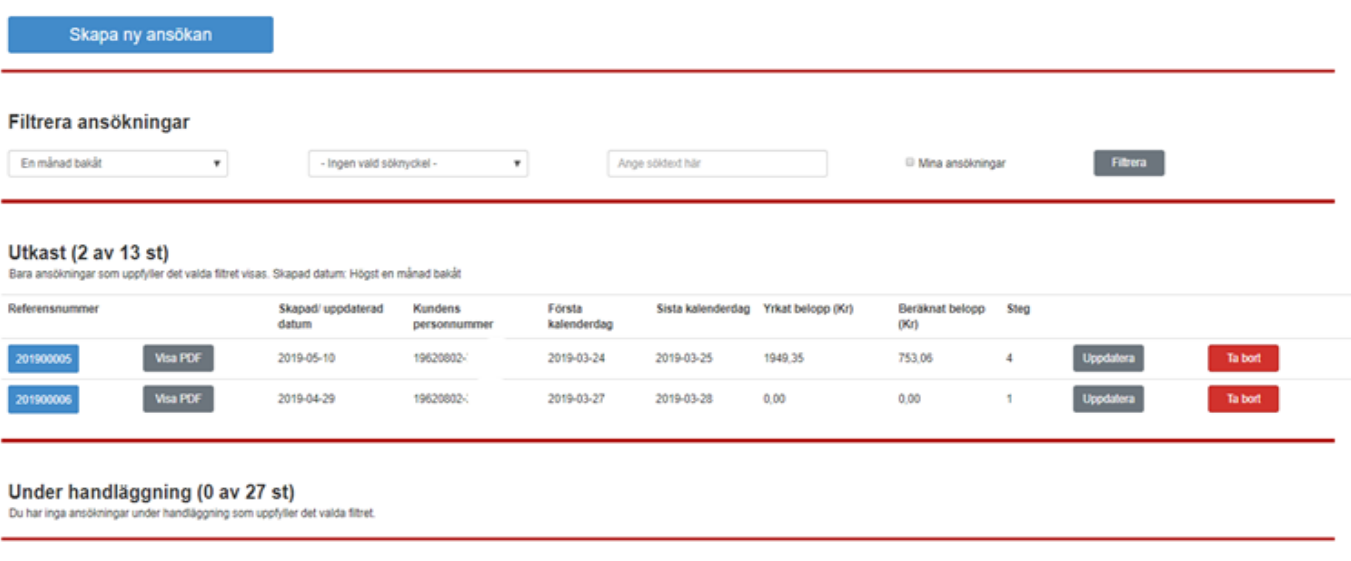

Beslutade (0 av 4 st) m uppfyller det valda filtret Du har inga bes

# Ritorea<sup>n</sup>

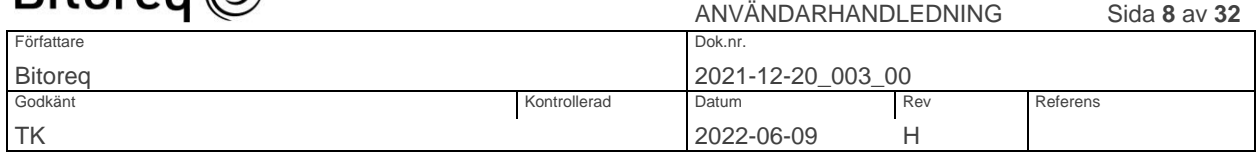

### <span id="page-7-0"></span>SKAPA NY ANSÖKAN

Länk till Innehållsförteckning

- 1. Klicka på "Ansökningar" i menyraden. Då kommer du till sidan "Ansökningar".
- 2. Klicka på "Skapa ny ansökan". Om knappen "Skapa ny ansökan" saknas upptill på sidan, behöver du först lägga in assistenter, innan du kan skapa en ny ansökan. I så fall ska du klicka på "Klicka här" eller på "Assistenter" i menyraden för att lägga in nya assistenter. Det krävs minst två assistenter för att skapa en ny ansökan. Den ena är den insjuknade ordinarie assistenten, den andra är den vikarierande assistenten.
- 3. Efter att ha klickat på "Skapa ny ansökan" visas sidan "Steg 1 av 4: Ange personuppgifter och sjukperiod".

### **Ansökningar**

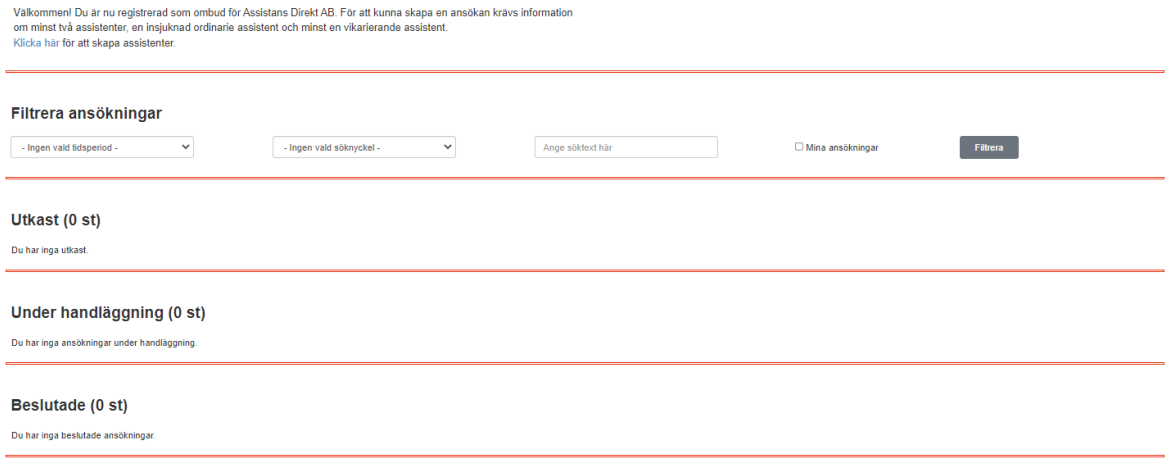

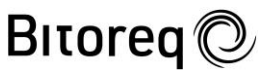

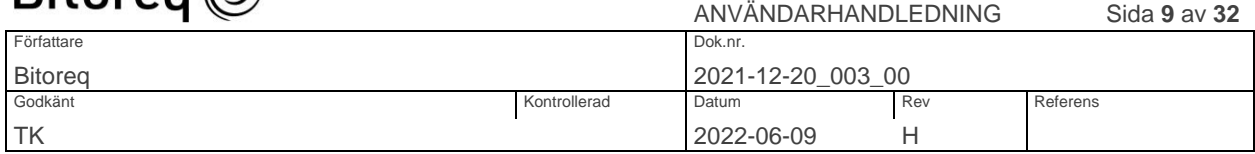

### <span id="page-8-0"></span>SKAPA NY ANSÖKAN, STEG 1 AV 4

Länk till Innehållsförteckning

- 1. Fyll i uppgifter i alla inmatningsfält och klicka sedan på knappen "Till steg 2".
- 2. Applikationen tillåter enbart personnummer i formaten YYYYMMDD-NNNN och YYYYMMDDNNNN. Personnummer sparas alltid i formatet YYYYMMDD-NNNN.
- 3. Upp till 20 vikarierande assistenter kan läggas in i en ansökan. Vikarierande assistenter läggs till genom att klicka på plusknappen uppe till höger på sidan. En vikarierande assistent tas bort från ansökan genom att klicka på minusknappen till höger om assistenten.
- 4. Klicka på "Till steg 2" när du fyllt i alla uppgifter och om du vill gå vidare med att fylla i uppgifterna som krävs i nästa steg.
- 5. Klicka på "Spara" om du vill spara ansökan med de ifyllda uppgifterna men inte gå vidare till nästa steg.
- 6. Klicka på "Avbryt" om du inte vill spara uppgifterna du fyllt i. Uppgifter som sparats tidigare kommer fortfarande att finnas kvar.

Ansökningar / Personuppgifter och sjukperiod

 $\left\vert \leftarrow\right\vert$  Spara Avbryt Till steg 2

# Ansökan om sjuklöneersättning

Steg 1 av 4: Ange personuppgifter och sjukperiod

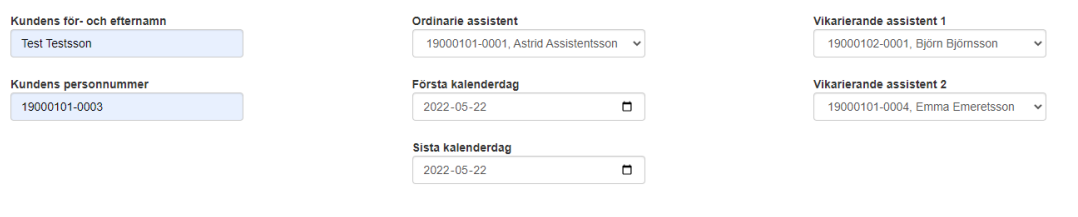

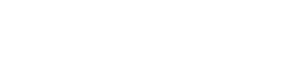

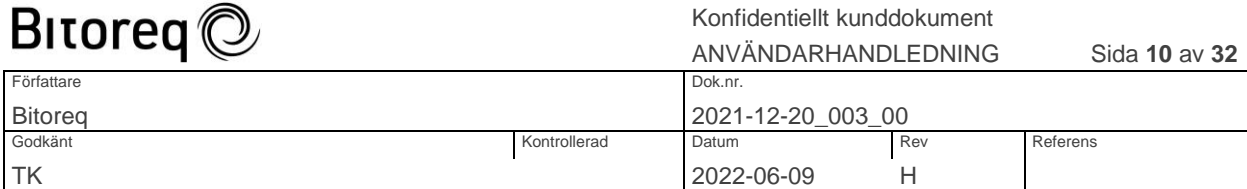

### <span id="page-9-0"></span>SKAPA NY ANSÖKAN, STEG 2 AV 4

### Länk till Innehållsförteckning

- 1. Fyll i antalet arbetstimmar, OB-timmar och jourtimmar för karensavdraget.
- 2. Klicka i "Karensavdrag gjort i tidigare ansökan" i det speciella fallet att karensavdraget gjorts i en tidigare ansökan för den aktuella sjukperioden. T.ex. är detta fallet om en del av sjukperioden inföll på föregående månad och att en ansökan redan skickats in för den delen av sjukperioden.
- 3. Fyll i antalet arbetstimmar, OB-timmar och jourtimmar för alla sjukdagar för ordinarie assistent. Summan av antal timmar och jourtimmar får vara högst 25 för en sjukdag.
- 4. Klicka i rutorna till vänster, om ordinarie assistent varit frisk någon eller några dagar under den kalenderperiod som ansökan omfattar. Lämna inmatningsfälten för antal timmar tomma för de dagar som ordinarie assistent varit frisk. Eventuella arbetstimmar som fylls i för en dag då ordinarie assistent varit frisk, kommer inte att tas med i beräkningen av ersättningsbeloppet. Applikationen stöder 5-dagarsregeln. Det innebär att om assistenten återinsjuknat inom fem dagar efter den föregående sjukperioden och skulle ha arbetat på den första dagen av den nya sjukperioden, då blir det ingen karensdag för den nya sjukdomsperioden. Om en ny sjukperiod inträffar efter minst fem dagar som frisk, måste en ny ansökan skapas för den nya sjukperioden.
- 5. Knappen "Kopiera" är till för att göra det enklare att fylla i timmarna för vikarierande assistenter. Klicka på knappen för att lägga in de av den ordinarie assistentens timmar som ännu inte allokerats till någon vikarierande assistent. Applikationen kräver inte att antalet timmar är exakt lika för ordinarie och vikarierande assistenter. Däremot får summan av timmarna för de vikarierande assistenterna inte överstiga den ordinarie assistentens timmar för någon dag. Det är inte nödvändigt att använda "Kopiera"-knappen. Det går bra att fylla i timmarna för vikarierande assistenter i varje inmatningsfält på samma sätt som för ordinarie assistent.
- 6. Om du vill nollställa antalet timmar för en assistent, klicka då på "Nollställ" för den assistenten.
- 7. Klicka på "Till steg 3" när du fyllt i alla uppgifter och om du vill gå vidare med att fylla i uppgifterna som krävs i nästa steg.
- 8. Klicka på "Spara" om du vill spara ansökan med de ifyllda uppgifterna men inte gå vidare till nästa steg.
- 9. Klicka på "Avbryt" om du inte vill spara uppgifterna du fyllt i. Uppgifter som sparats tidigare kommer fortfarande att finnas kvar.

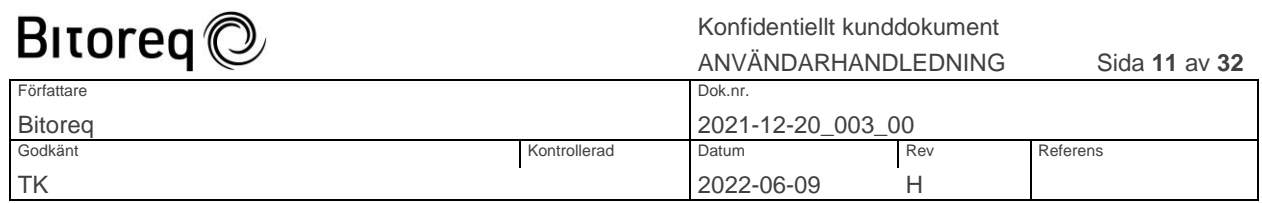

# Ansökan om sjuklöneersättning

#### Steg 2 av 4: Ange antal timmar

Antalet timmar ska anges i decimalformat (Exempel 1: 8,50 = 8 timmar och 30 minuter. Exempel 2: 8,25 = 8 timmar och 15 minuter.)

#### Ordinarie assistent, 19000101-0001, Astrid Assistentsson

□ Långtidssjukskriven eller föräldraledig (kryssa i om ansökan avser sjukperiod fr.o.m. dag 15 eller senare)<br>□ Karensavdrag gjort i tidigare ansökan eller VAB

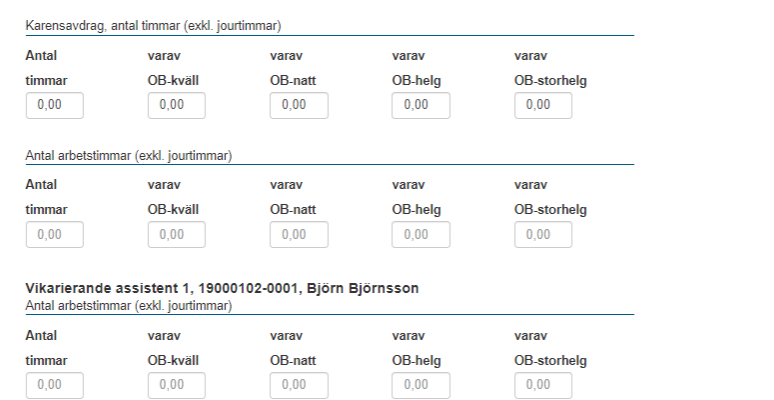

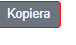

Frisk Nollställ fre 20 maj

> Kopiera Nollställ fre 20 maj

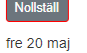

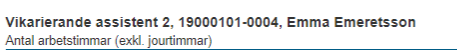

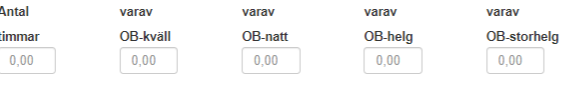

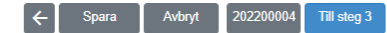

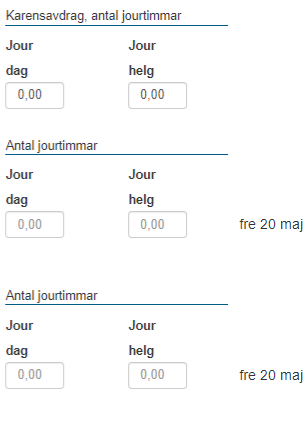

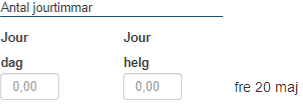

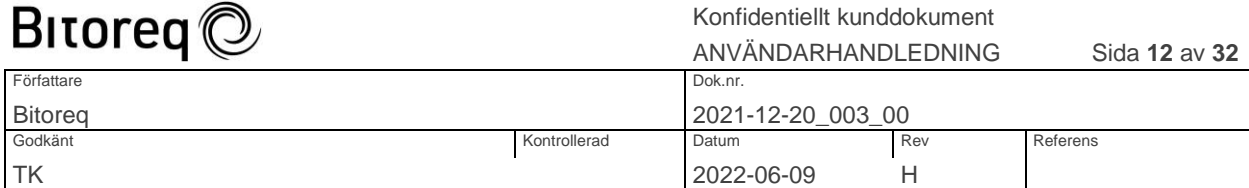

### <span id="page-11-0"></span>SKAPA NY ANSÖKAN, STEG 3 AV 4

Länk till Innehållsförteckning

- 1. När du kommer till steg 3 i ansökan, har applikationen beräknat kontrollbelopp för sjuklön, semesterersättning, sociala avgifter, övriga avtalsbundna kostnader och summan av de fyra beloppen. Dessa kontrollbelopp visas i den högra kolumnen på sidan. De går inte att ändra. Hänsyn har tagits till karensavdrag i de beräknade beloppen. Beloppen har beräknats utgående från de ersättningsbelopp som gäller för det aktuella kollektivavtalet för respektive typ av OBoch jourtimmar. Övriga avtalsbundna kostnader har också beräknats utgående från det aktuella kollektivavtalet. De beräknade kontrollbeloppen är också förifyllda i inmatningsfälten som visas till vänster på sidan första gången man kommer till steg 3 i ansökan. Notera att de beräknade kontrollbeloppen är preliminära och att handläggarens granskning av ansökan kan leda till en bedömning och justering och ett beslut som innebär att ett annat belopp är skäligt.
- 2. Om du har skäl att ändra de förifyllda beloppen och vill ansöka om en annan summa än den som visas, kan du ändra beloppen i kolumnen till vänster. Beloppet som yrkas i ansökan är summan i den vänstra kolumnen. Kommatecken ska användas som skiljetecken mellan kronor och ören. Summan av de fyra beloppen som ska fyllas i beräknas automatiskt av applikationen.
- 3. Klicka på "Till steg 4" när du fyllt i alla uppgifter och om du vill gå vidare med att fylla i uppgifterna som krävs i nästa steg.
- 4. Klicka på "Spara" om du vill spara ansökan med de ifyllda uppgifterna men inte gå vidare till nästa steg.
- 5. Klicka på "Avbryt" om du inte vill spara uppgifterna du fyllt i. Uppgifter som sparats tidigare kommer fortfarande att finnas kvar.

Följande gäller om tilläggsfunktionen "[Stöd för yrkat ersättningsbelopp för beredskapstimmar](#page-30-0)" har aktiverats:

Beloppet för ersättning för beredskapstimmar kan fyllas i ett eget inmatnings fält och 80% av beloppet räknas automatiskt ut och visas i ett eget fält. Beloppet för beredskapstimmar påverkar automatiskt alla andra belopp utom semesterersättningen på sidan.

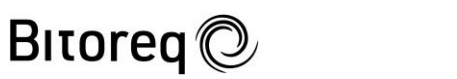

Konfidentiellt kunddokument

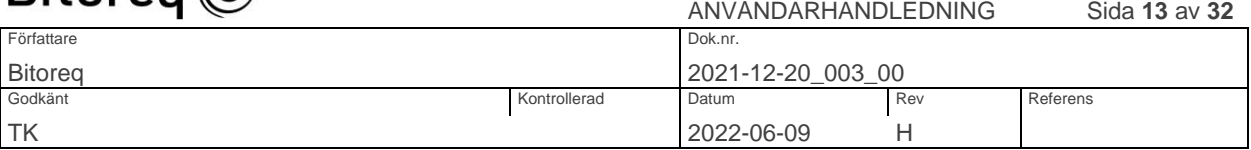

Ansökningar / Personuppgifter och sjukperiod / Timmar / Belopp

# Ansökan om sjuklöneersättning

### Steg 3 av 4: Ange belopp

<span id="page-12-0"></span>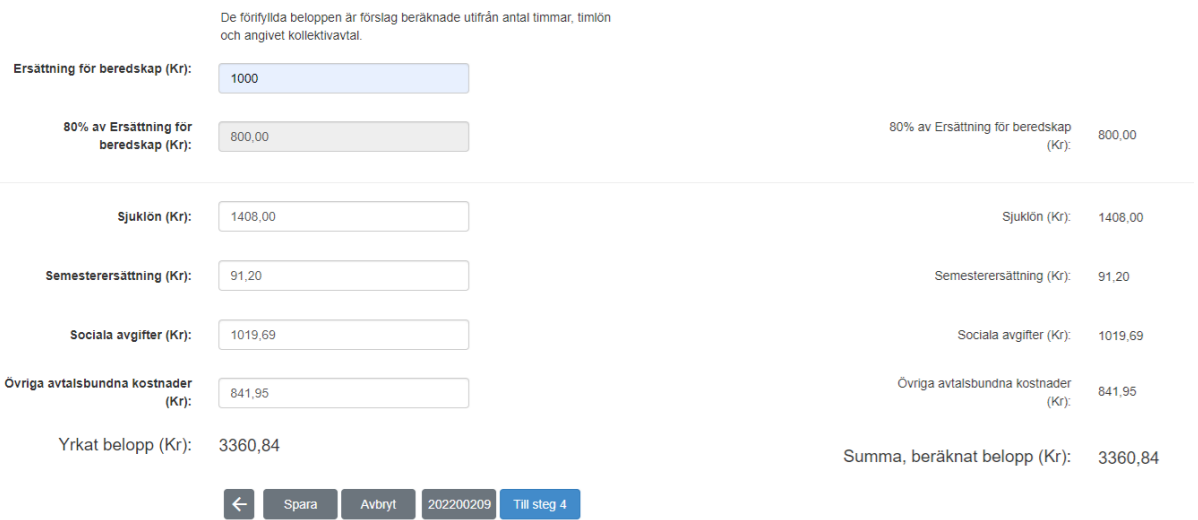

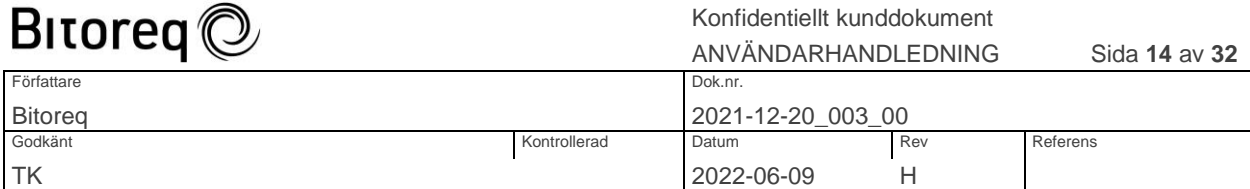

### <span id="page-13-0"></span>SKAPA NY ANSÖKAN, STEG 4 AV 4

Länk till Innehållsförteckning

- 1. Ladda upp alla bilagor som efterfrågas på sidan genom att klicka på "Välj fil". Bilagorna ska vara i pdf-format. Det går att byta fil genom att klicka på "Byt fil" om du vill ersätta en bifogad fil med en annan. Läkarintyg efterfrågas inte om sjukperioden omfattar högst 7 dagar. Om läkarintyg inte laddas upp för en sjukperiod som omfattar mer än 7 dagar, kommer detta leda till att ingen ersättning utgår för de dagar som det saknas läkarintyg för.
- 2. När alla bilagor laddats upp är ansökan komplett. Du kan granska innehållet genom att klicka på ansökans referensnummer till höger om "Spara"-knappen.
- 3. Klicka på "Spara" om du vill spara ansökan med de ifyllda uppgifterna men inte gå vidare till nästa steg.
- 4. Klicka på "Avbryt" om du inte vill spara uppgifterna du fyllt i. Uppgifter som sparats tidigare kommer fortfarande att finnas kvar.
- 5. Klicka på "Skicka in" när du fyllt i alla uppgifter och om du vill skicka in ansökan till kommunen för handläggning och beslut. Efter att du skickat in ansökan går det inte att uppdatera den.

Följande gäller om tilläggsfunktionen "[Multipla filer per typ av bilaga](#page-29-2)" har aktiverats: Det går att ladda upp fem bilagor av samma typ för både ordinarie och vikarierande assistenter.

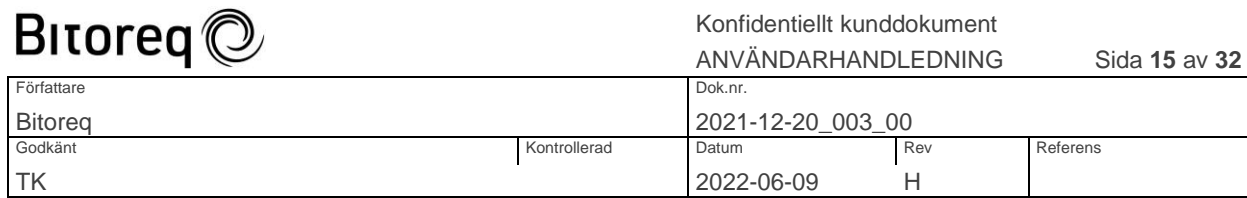

Ansökningar / Personuppgifter och sjukperiod / Timmar / Belopp / Bilagor

# Ansökan om sjuklöneersättning

### Steg 4 av 4: Ladda upp bilagor och skicka in ansökan

Endast pdf-filer är tillåtna

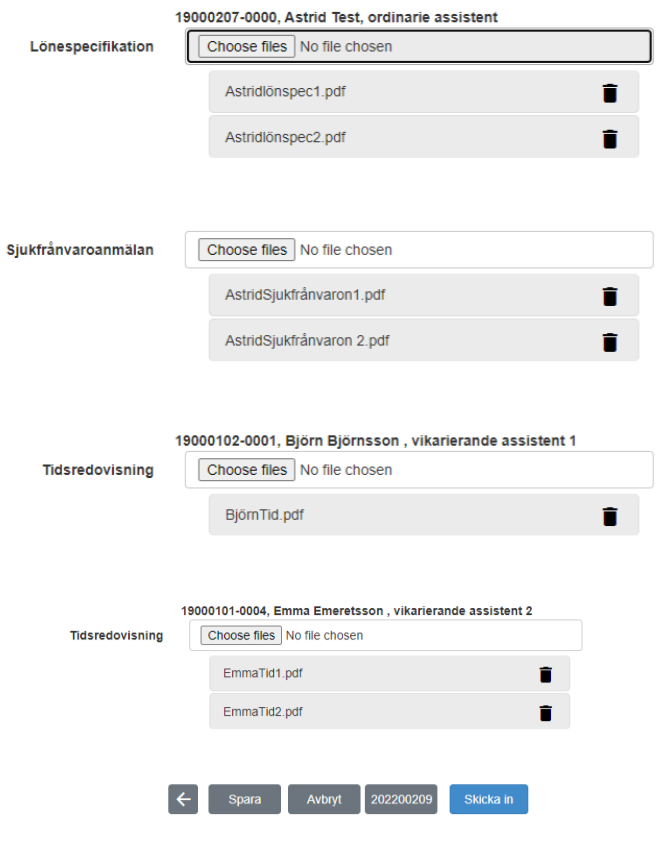

Vård och omsorgsförvaltningen i Komr

**O** Bitoreg AB

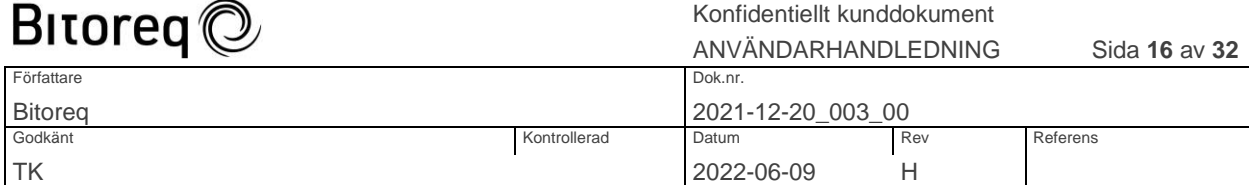

### <span id="page-15-0"></span>GÖR KLART EN ANSÖKAN SOM SPARATS SOM UTKAST

Länk till Innehållsförteckning

- 1. Klicka på "Ansökningar" i menyraden. Då kommer du till sidan "Ansökningar". I listan med kategorin "Utkast" på sidan visas ansökningar som är påbörjade och sparade men ännu inte inskickade.
- 2. Klicka på "Uppdatera" till höger i listan för den ansökan som du vill uppdatera. Då visas steg 1 och du kan göra nödvändiga uppdateringar i det steget och efterföljande steg på samma sätt som när du skapar en ny ansökan.
- 3. Väljer du att klicka på "Skicka in" i steg 4, skickas ansökan in till kommunen för handläggning och beslut.

### Ansökningar

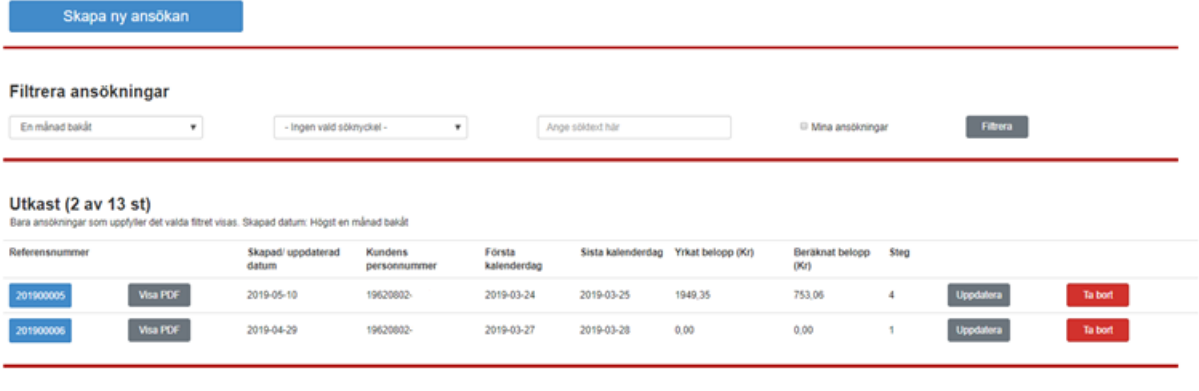

Under handläggning (0 av 27 st) det valda filtret

Beslutade (0 av 4 st)

uppfyller det valda filtret.

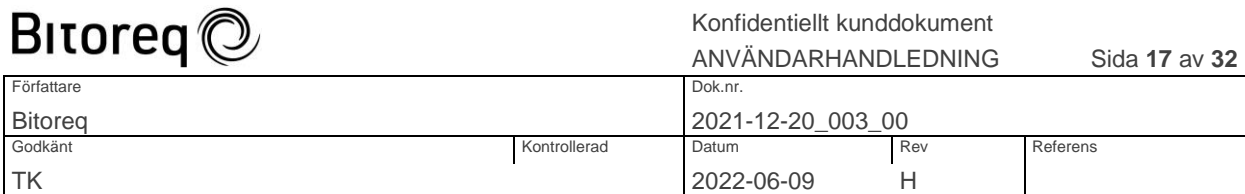

# <span id="page-16-0"></span>VISA INNEHÅLLET I EN ANSÖKAN

[Länk till Innehållsförteckning](#page-1-0)

- 1. Klicka på knappen till vänster i listan med referensnumret för den ansökan som ska hanteras. Då öppnas ett nytt fönster som visar ansökans innehåll.
- 2. Scrolla ner för att se hela innehållet inklusive bilagor. Bilagorna öppnas genom att klicka på de bilagelänkar som visas i ansökan.
- 3. En bilaga visas genom att klicka på bilagans länk.
- 4. Längst upp i fönstret där ansökans innehåll visas, finns det en knapp som stänger fönstret och knappen "Visa PDF" som öppnar ansökan i pdf-format.

Bilden på nästa sida visar bara en del av innehållet i ansökan.

Följande gäller om tilläggsfunktionen "[Stöd för yrkat ersättningsbelopp för beredskapstimmar](#page-30-0)" har aktiverats:

Det yrkade beloppet för ersättning för beredskapstimmar visas i ansökan.

Följande gäller om tilläggsfunktionen "[Multipla filer per typ av bilaga](#page-29-2)" har aktiverats: Länkar till alla bilagor som bifogats visas i ansökan.

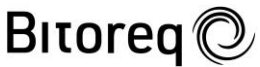

Stäng

### Konfidentiellt kunddokument

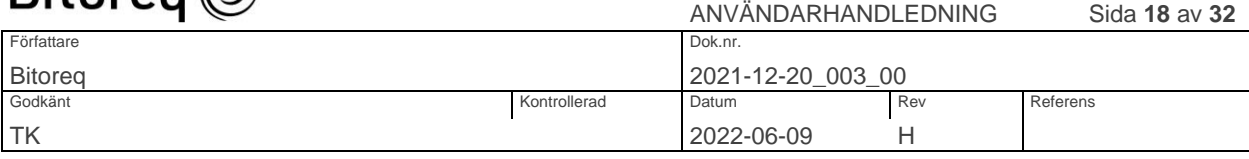

Visa PDF

# **Ansökan**

Referensnummer: 202200209

Status: Utkast, steg 4

Kommun Kommun:

Kalmar Kommun

Förvaltning:<br>Vård och omsorgsförvaltningen

### Assistansberättigad

Namn:

Test Testsson

Personnummer: 19000304-0000

### Ombud/uppgiftslämnare

Namn:<br>Ombud Ombudsson

#### Telefonnummer: 012345677

Assistansanordnare

Företagets namn:<br>Smart Assistans

Företagets adress: Assistansvägen 55

Bank-/plusgironummer: 1234-1234

Organisationsnummer:<br>556881-3118

Telefonnummer: 024-323 2356

Kollektivavtal: Kommunal - Arbetsgivarföreningen KFO, Branch

# **Bitoreq**

Konfidentiellt kunddokument

ANVÄNDARHANDLEDNING Sida **19** av **32**

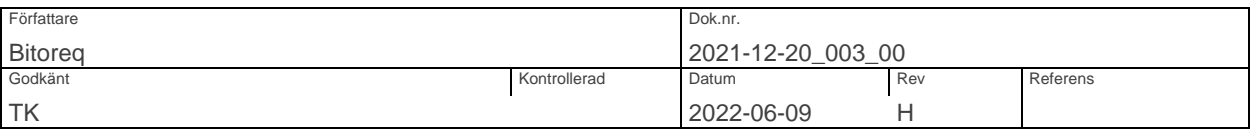

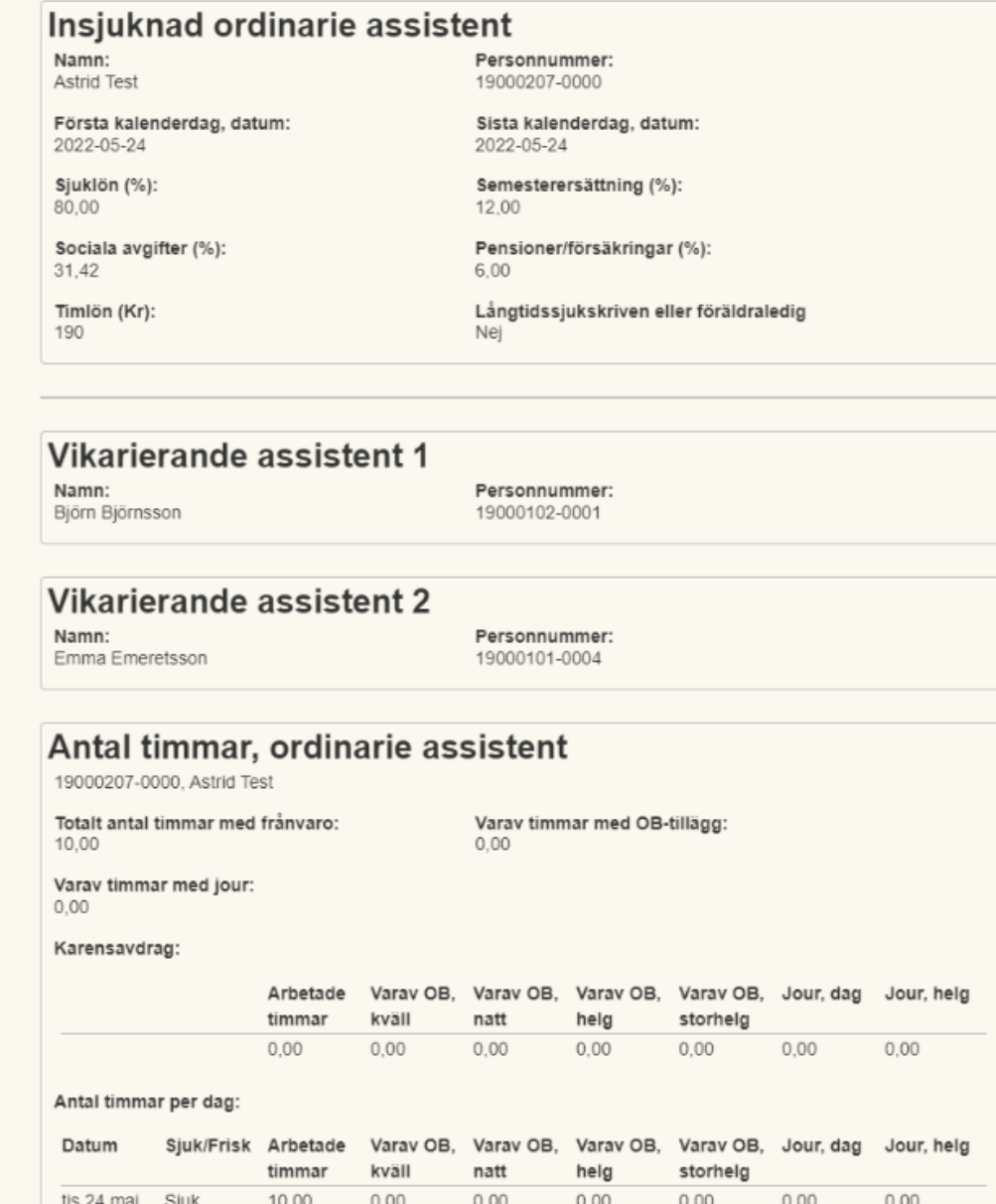

© Copyright BITOREQ AB

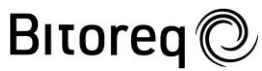

Konfidentiellt kunddokument  $\overline{\mathbf{A}}$ 

 $\sim$ 

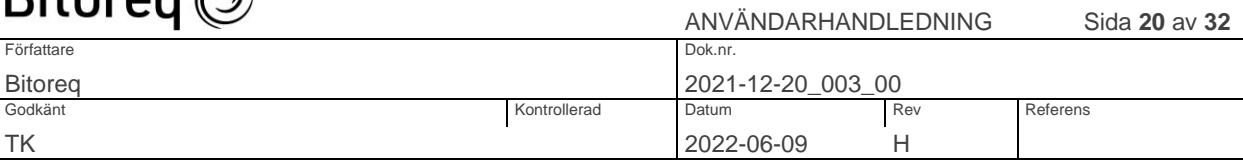

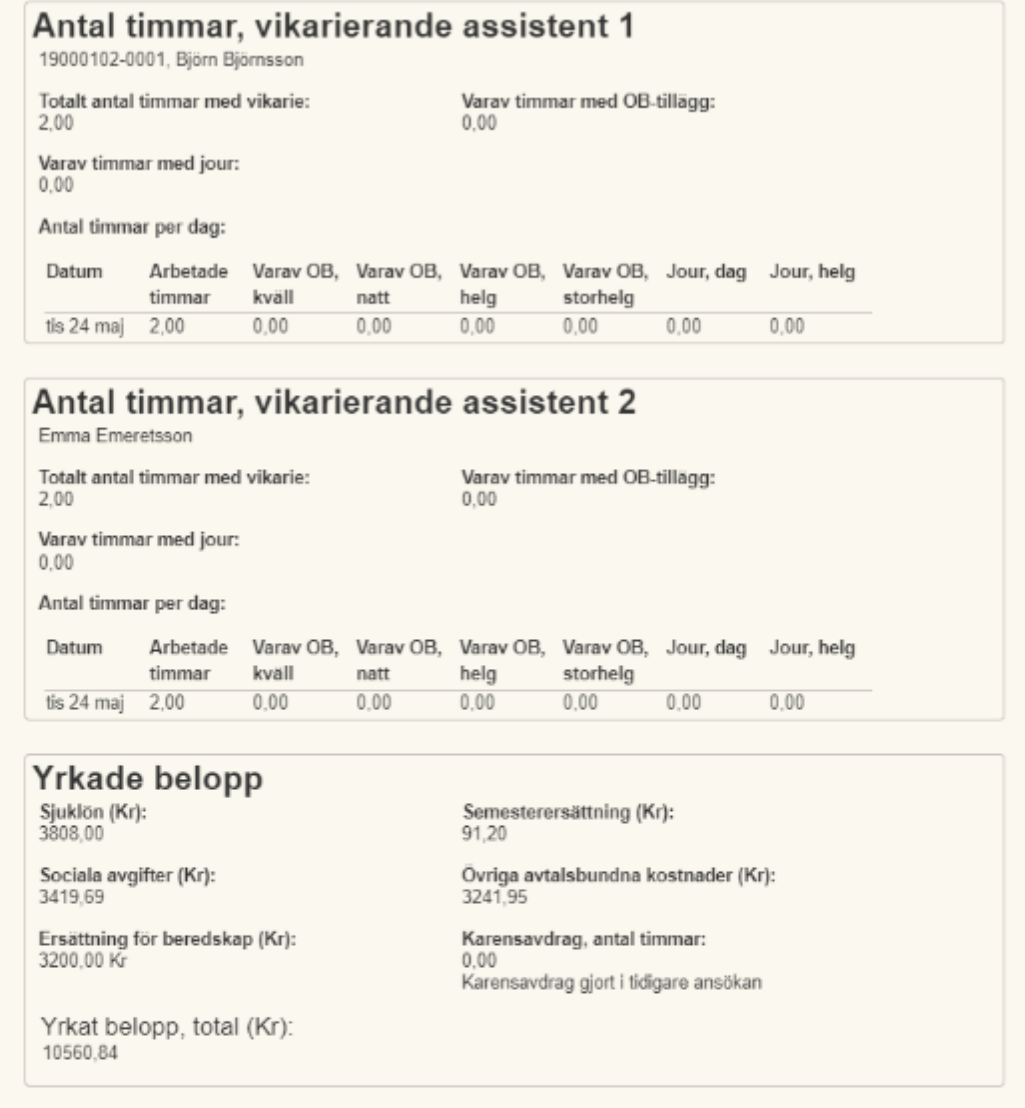

### **Bilagor**

Lönespecifikation 1, ordinarie assistent

Lönespecifikation 2, ordinarie assistent

Sjukfrånvaroanmälan 1, ordinarie assistent

Sjukfrånvaroanmälan 2, ordinarie assistent

Tidsredovisning, vikarierande assistent 1, 19000102-0001, Björn Björnsson

Tidsredovisning 1, vikarierande assistent 2, 19000101-0004, Emma Emeretsson

Tidsredovisning 2, vikarierande assistent 2, 19000101-0004, Emma Emeretsson

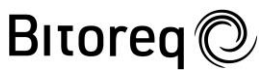

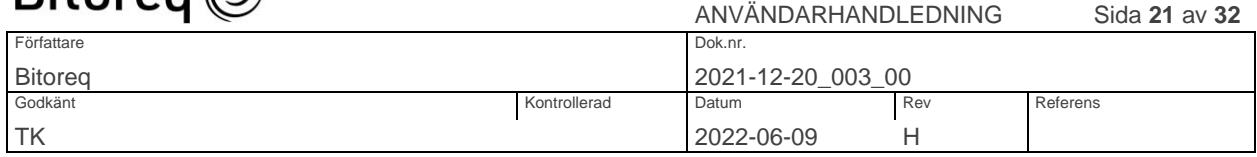

### <span id="page-20-0"></span>SKRIV UT EN ANSÖKAN

Länk till Innehållsförteckning

- 1. Gå till listan med ansökningar genom att klicka på "Ansökningar" i menyraden.
- 2. Klicka på "Visa PDF". Då öppnas ett nytt fönster där ansökan visas i pdf-format.
- 3. Högerklicka i det nya fönstret och välj "Skriv ut". Därefter kan du välja skrivare och skriva ut ansökan på samma sätt som du skriver ut andra filer. Det går också att skriva ut ansökan genom att först visa innehållet i ansökan såsom beskrivs i "Visa innehållet i ansökan" och i det fönstret klicka på "PDF".

Bilden på nästa sida visar en del av innehållet i ansökan.

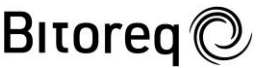

Konfidentiellt kunddokument

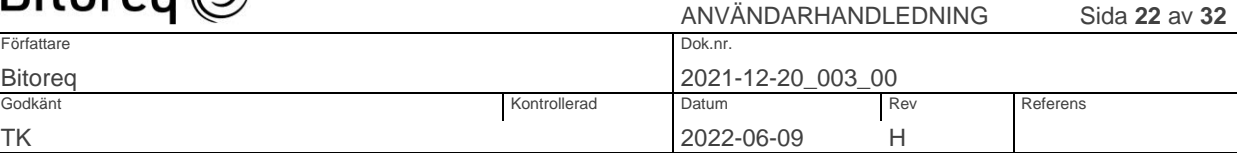

# **Ansökan**

Referensnummer: 202200214 Status: Utkast, steg 3

**Kommun** 

Kommun: Kommun Förvaltning:<br>Vård och omsorgsförvaltningen

### **Assistansberättigad**

Namn: Kund Kundsson Personnummer: 19000101-0009

### Ombud/uppgiftslämnare

Namn: Ombud Ombudsson Telefonnummer: 0123

### **Assistansanordnare**

Företagets namn: **Smart Assistans** 

Företagets adress: Assistansvägen 55

Organisationsnummer: **556881-**

Telefonnummer: 024-323

Bank-/plusgironummer: 1234Kollektivavtal: Kommunal - Arbetsgivarföreningen KFO, Branch G

### Insjuknad ordinarie assistent

Namn: Björn Björnsson

Första kalenderdag, datum:<br>2022-05-26

Timlön (Kr): 500

Personnummer: 19000102-0001

Sista kalenderdag, datum:<br>2022-05-26

Långtidssjukskriven eller föräldraledig Nej

### **Yrkade belopp**

Sjuklön (Kr): 2400.00

Sociala avgifter (Kr): 1378,13

Ersättning för beredskap (Kr): 800,00 kr

Yrkat belopp, total (Kr): 4928.53

Semesterersättning (Kr):<br>240,00

Övriga avtalsbundna kostnader (Kr): 910,40

Karensavdrag, antal timmar:

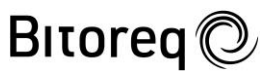

Skriv ut Totalt: 4 pappersark

 $^+$ 

Konfidentiellt kunddokument

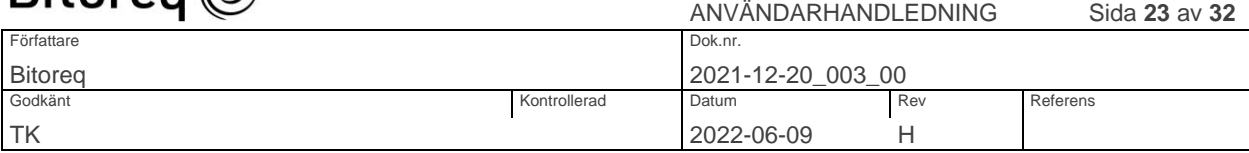

Bilden nedan visar hur utskriftsfönstret kan se ut i Google Chrome.

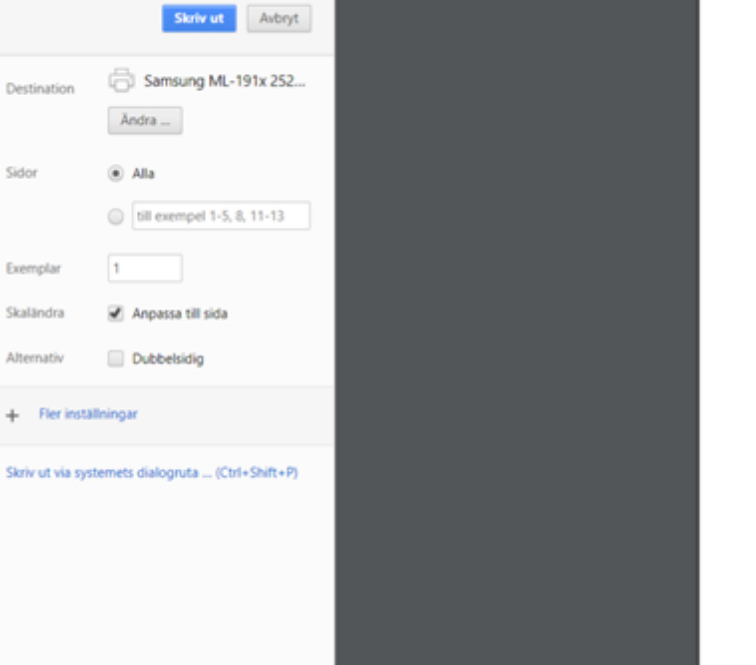

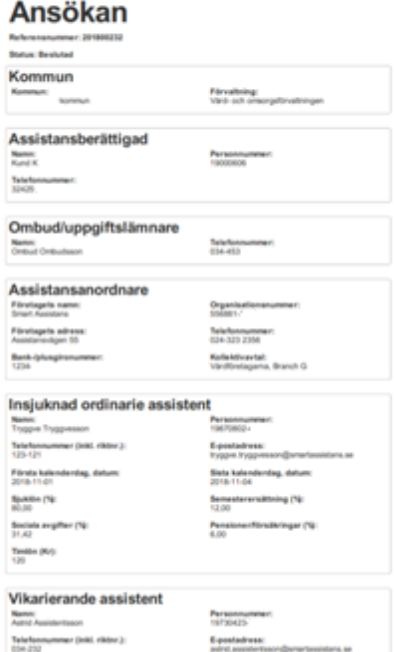

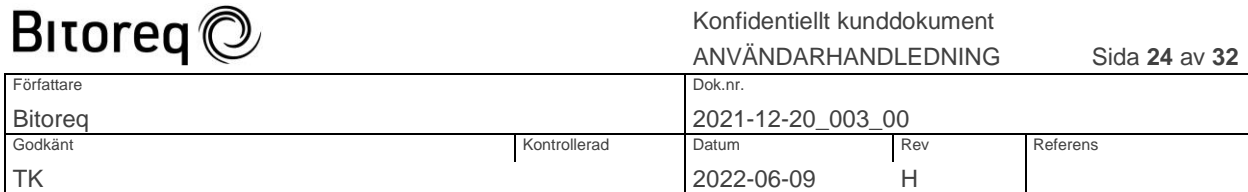

### <span id="page-23-0"></span>UPPDATERA BOLAGSUPPGIFTER

### Länk till Innehållsförteckning

- 1. Klicka på "Bolagsuppgifter" i menyraden. Då kommer du till sidan "Uppdatera bolagsuppgifter" för assistansbolaget du arbetar med.
- 2. Ändra de uppgifter om bolaget som behöver ändras och klicka sedan på "Spara".

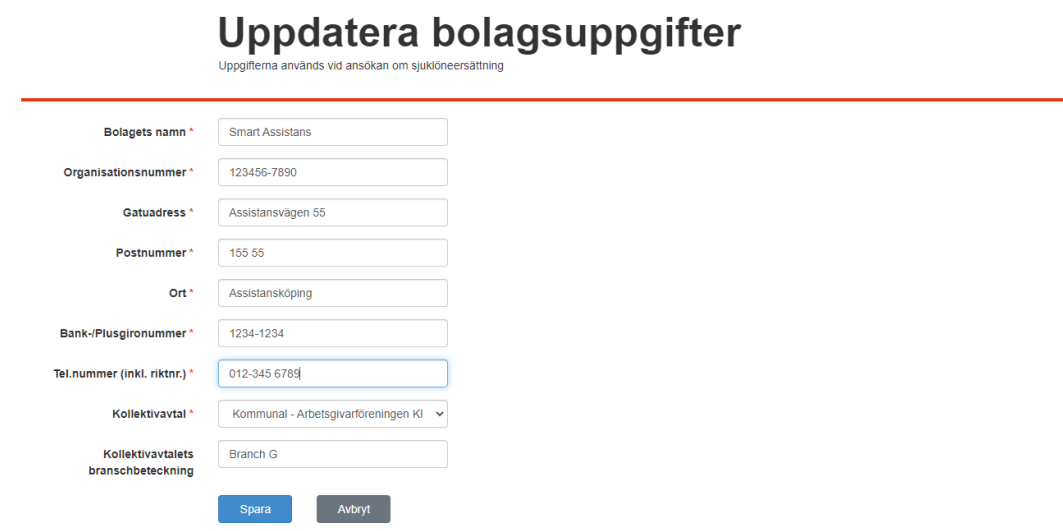

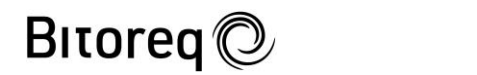

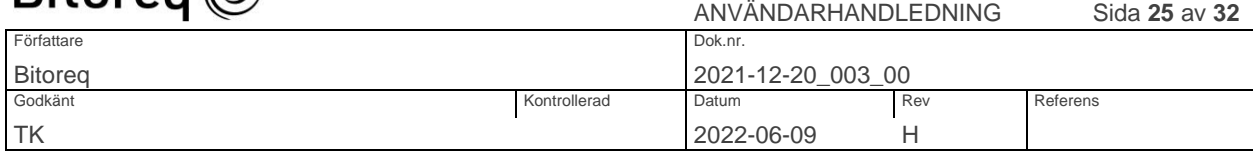

## <span id="page-24-0"></span>LÄGG TILL ASSISTENT

### Länk till Innehållsförteckning

- 1. Klicka på "Assistenter" i menyraden. Då kommer du till sidan "Assistentlista", som visar en lista med alla assistenter för assistansbolaget.
- 2. Klicka på "Ny assistent". Då kommer du till sidan "Lägg till assistent".
- 3. Fyll i alla uppgifter om den nya assistenten och klicka sedan på "Spara".

# Lägg till assistent

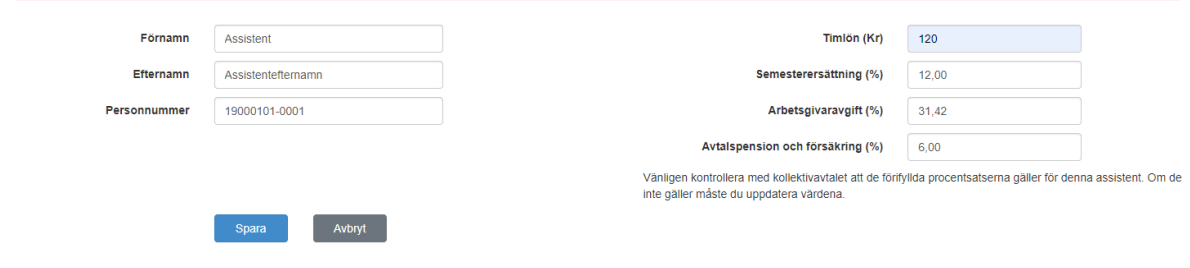

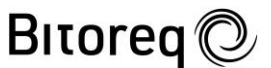

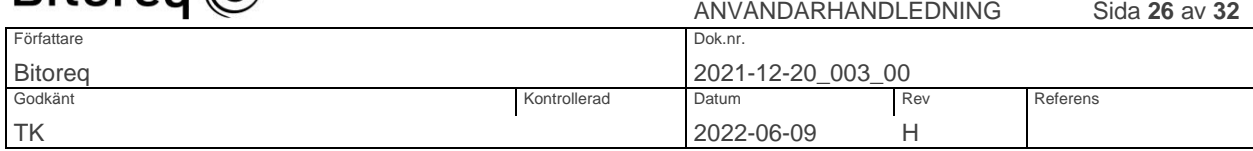

### <span id="page-25-0"></span>UPPDATERA ASSISTENT

Länk till Innehållsförteckning

- 1. Klicka på "Assistenter" i menyraden. Då kommer du till sidan "Assistentlista", som visar en lista med alla assistenter för assistansbolaget.
- 2. Klicka på "Uppdatera" till höger i listan för den assistent du vill uppdatera. Då kommer du till sidan "Uppdatera Assistent".
- 3. Ändra de uppgifter om assistenten som behöver ändras och klicka sedan på "Spara".

# **Assistentlista**

### **Smart Assistans**

Ny assistent

Tillbaka

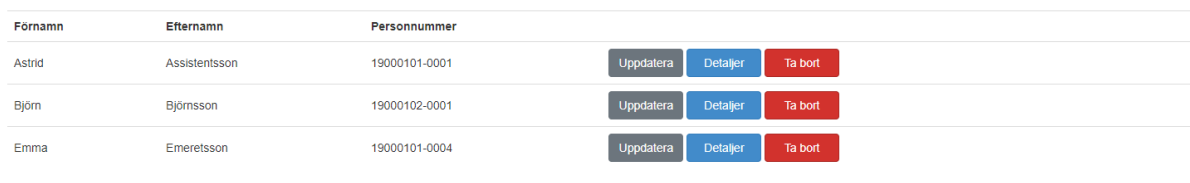

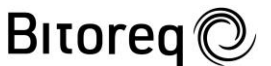

Konfidentiellt kunddokument

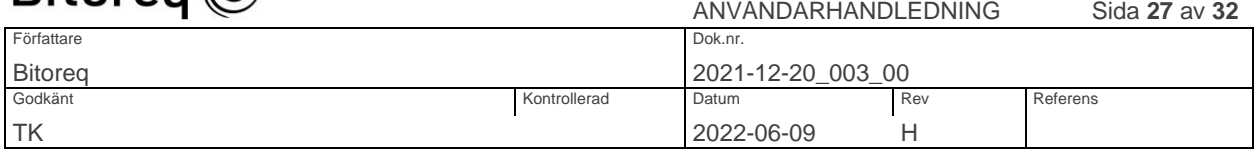

### <span id="page-26-0"></span>**OMBUDSLISTA**

### Länk till Innehållsförteckning

- 1. Klicka på "Ombud" i menyraden. Då kommer du till sidan "Ombudlista", som visar en lista med de ombud som tillhör samma assistansbolag som du.
- 2. Du kan visa detaljer om/uppdatera/ta bort ombud genom att klicka på länkarna till höger i listan.
- 3. Om du klickar på "Ta bort" på ett ombud tas ombudet bort för det aktuella bolaget. Om ombudet endast tillhör ett bolag tas ombudet bort helt.
- 4. Ett ombud kan inte ta bort sig själv.

Om tilläggsfunktionen "[Multipla assistansbolag för ombud](#page-29-1)" är aktiverad visas de registrerade ombuden för varje bolag du tillhör i listan. I annat fall kan du bara se ombud för ett bolag i listan.

# **Ombudlista**

Nytt ombud

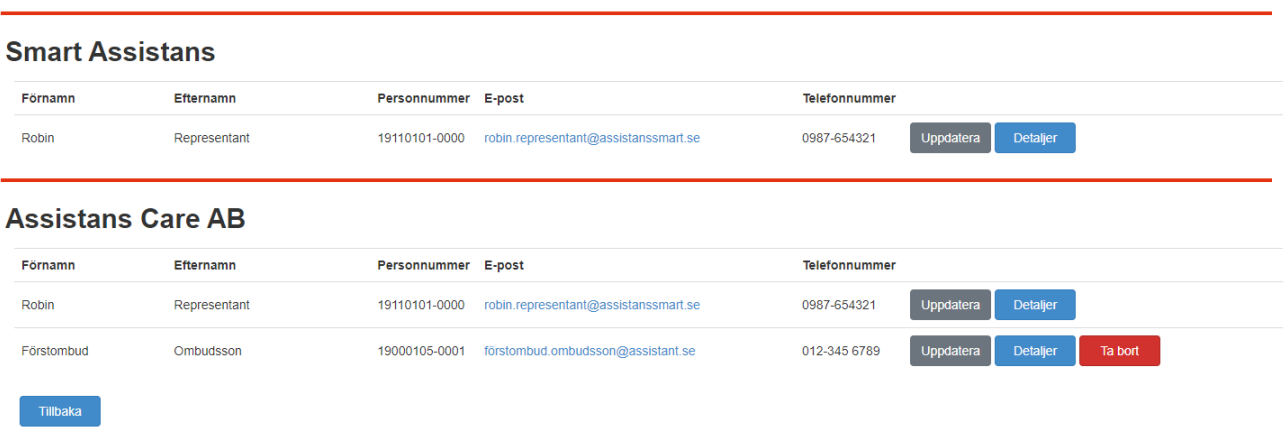

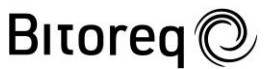

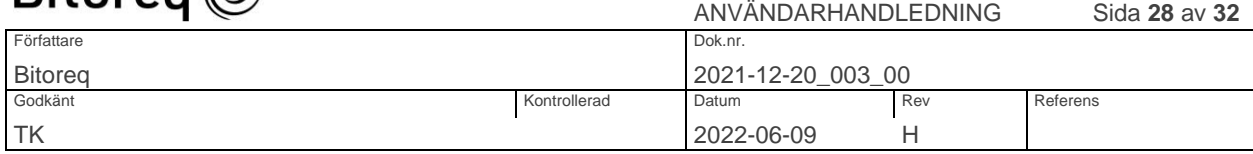

# <span id="page-27-0"></span>LÄGG TILL OMBUD

### Länk till Innehållsförteckning

- 1. Klicka på "Ombud" i menyraden. Då kommer du till sidan "Ombudlista", som visar en lista med alla ombud för assistansbolagen som du tillhör.
- 2. Klicka på "Nytt ombud". Då kommer du till sidan "Lägg till ombud".
- 3. Fyll i alla uppgifter om det nya ombudet.

Om tilläggsfunktionen "[Multipla assistansbolag för ombud](#page-29-1)" är aktiverad:

Klicka på plus-knappen om du vill lägga till ytterligare ett bolag till ombudet. Det går att lägga till upp till 20 assistansbolag till ett ombud.

Du kan bara lägga till assistansbolag som du själv tillhör till ett ombud. Det är enbart sådana bolag som visas i rullgardinsmenyerna "Assistansbolag 1", "Assistansbolag 2" och så vidare. Klicka på minus-knappen bredvid det aktuella bolaget om du vill ta bort det bolaget från ombudet.

4. Klicka på "Spara".

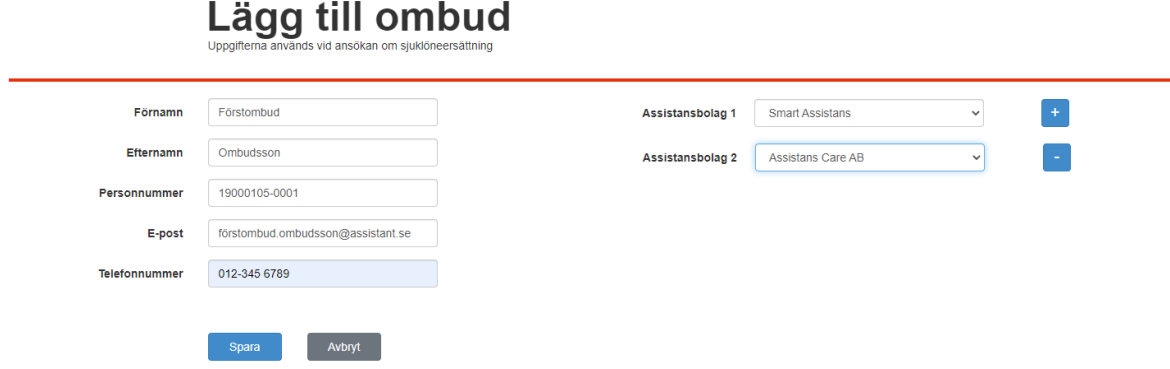

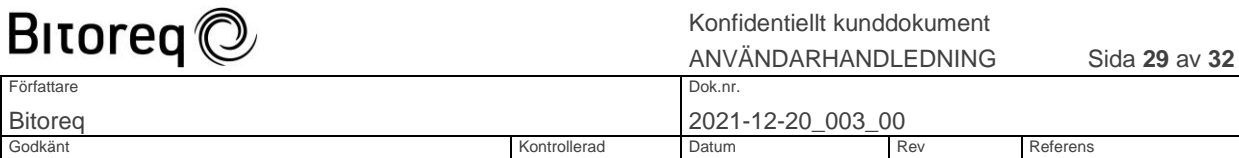

<span id="page-28-0"></span>UPPDATERA OMBUD

### Länk till Innehållsförteckning

- 1. Klicka på "Ombud" i menyraden. Då kommer du till sidan "Ombudlista", som visar en lista med alla ombud för assistansbolaget.
- 2. Klicka på "Uppdatera" till höger i listan för det ombud du vill uppdatera. Då kommer du till sidan "Uppdatera Ombud".
- 3. Ändra de uppgifter om ombudet som behöver ändras.

Om tilläggsfunktionen "[Multipla assistansbolag för ombud](#page-29-1)" är aktiverad:

TK 2022-06-09 H

Klicka på plus-knappen om du vill lägga till ytterligare ett bolag till ombudet. Det går att lägga till upp till 20 assistansbolag till ett ombud.

Ett ombud kan bara lägga till assistansbolag som det själv tillhör. Det är enbart sådana bolag som visas i rullgardinsmenyerna "Assistansbolag 1", "Assistansbolag 2" och så vidare.

Klicka på minus-knappen bredvid det aktuella bolaget om du vill ta bort det bolaget från ombudet.

4. Klicka på "Spara".

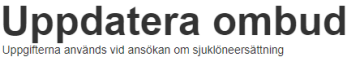

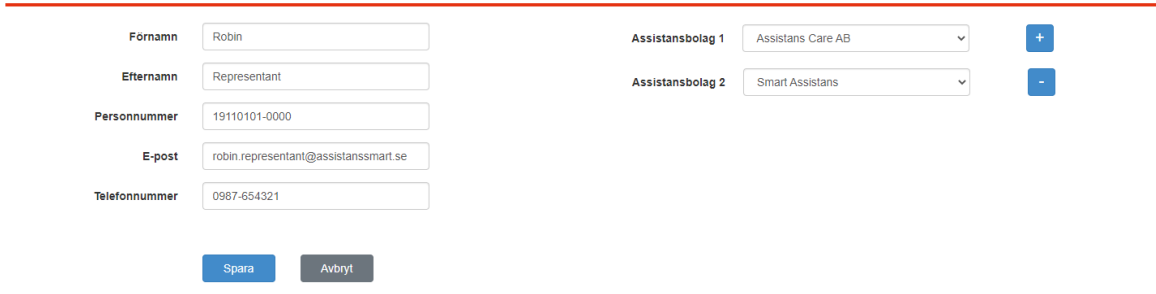

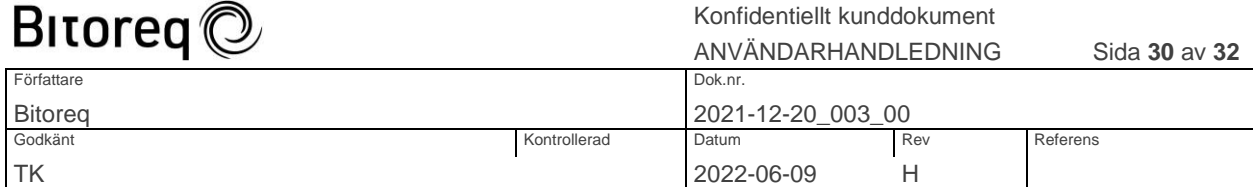

### <span id="page-29-0"></span>BESKRIVNING AV TILLÄGGSFUNKTIONER

I detta avsnitt beskrivs de tilläggsfunktioner som är möjliga att få tillgång till efter särskilt avtal mellan beställaren av Sjuklöneapplikationen i din kommun och Bitoreq. Utan sådant avtal är tilläggsfunktionerna inte aktiverade. Tilläggsfunktionerna aktiveras individuellt per funktion av Bitoreq. I användarhandledningen refereras till de olika tilläggsfunktionerna vid behov. Det beskrivs då exakt vad tilläggsfunktionen gör utöver det som ingår i standardleveransen. I följande stycken ges en kort introduktion till varje tilläggsfunktion.

### <span id="page-29-1"></span>Multipla assistansbolag för ombud

Tilläggsfunktionen "Multipla assistansbolag för ombud" är en funktion som gör det möjligt för ett ombud att kunna representera upp till 20 olika assistansbolag. Från ett och samma användarkonto kan ombudet skapa, skicka in och bevaka ansökningar för de aktuella assistansbolagen. Ombudet behöver direkt efter inloggning ange vilket assistansbolag hen vill arbeta med i den aktuella sessionen. Utan tilläggsfunktionen kan ett ombud enbart representera ett assistansbolag.

### <span id="page-29-2"></span>Multipla filer per typ av bilaga

Tidsredovisning

Tilläggsfunktionen "Multipla filer per typ av bilaga" är en funktion som gör det möjligt för ett ombud att bifoga upp till 5 olika filer av samma typ av bilaga som bifogas till ansökan, t.ex. lönespecifikation eller någon annan bilaga. Utan tilläggsfunktionen kan ombudet bifoga endast en fil per typ av bilaga.

# Ansökan om sjuklöneersättning

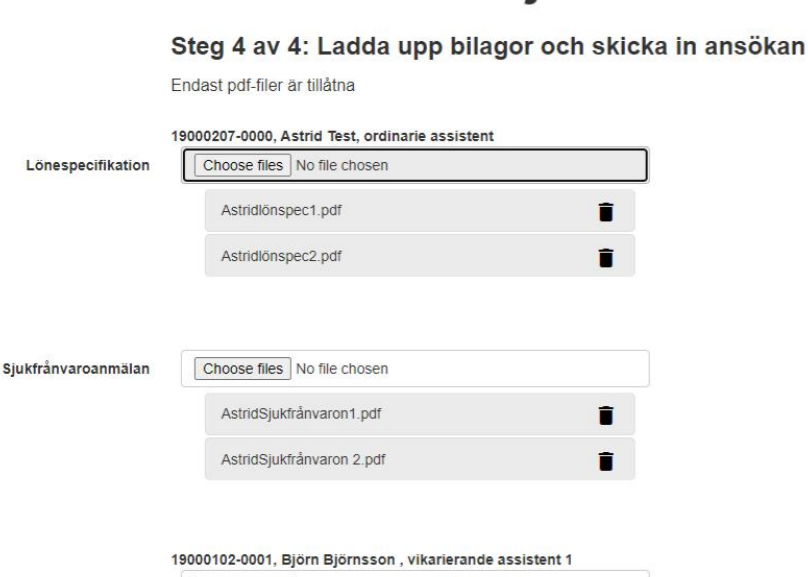

Choose files No file chosen Björn Tid.pdf

п

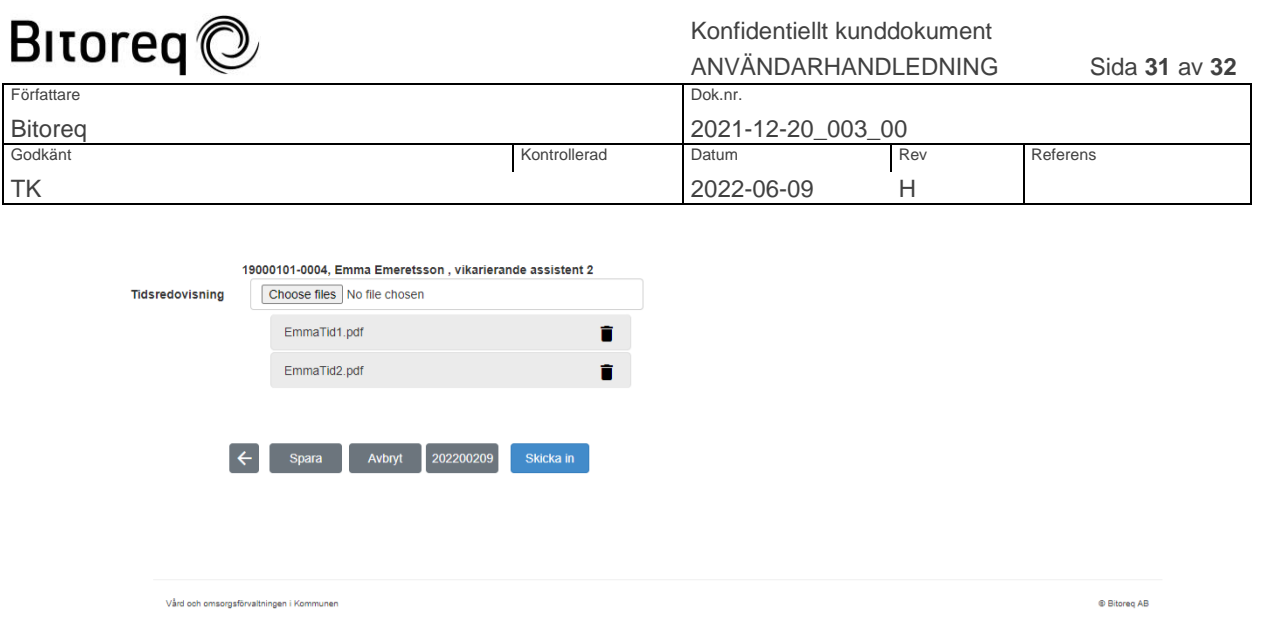

### <span id="page-30-0"></span>Stöd för yrkat ersättningsbelopp för beredskapstimmar

Tilläggsfunktionen "Stöd för ersättningsbelopp för beredskapstimmar" är en funktion som gör det möjligt för ett ombud att i ett särskilt inmatningsfält lägga in ett yrkat belopp för ersättning för beredskapstimmar.

### <span id="page-30-1"></span>Inloggning med BankID med användning av SAML

Tilläggsfunktionen "Inloggning med BankID med användning av SAML" är en funktion som gör det möjligt för ombud att logga in med BankID och Mobilt BankID. Funktionen använder sig av protokollet SAML. För handläggare och administratörer stöder funktionen även Single Sign-On. Utan denna tilläggsfunktion loggar administratörer och handläggare in med användarnamn och lösenord.

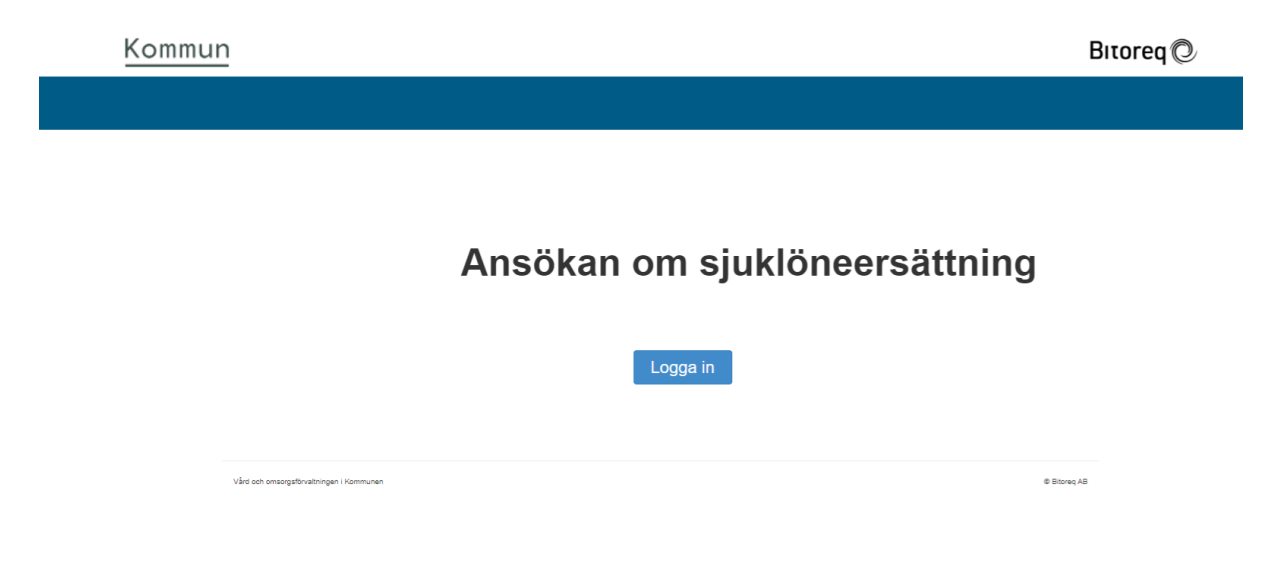

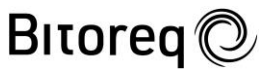

Konfidentiellt kunddokument

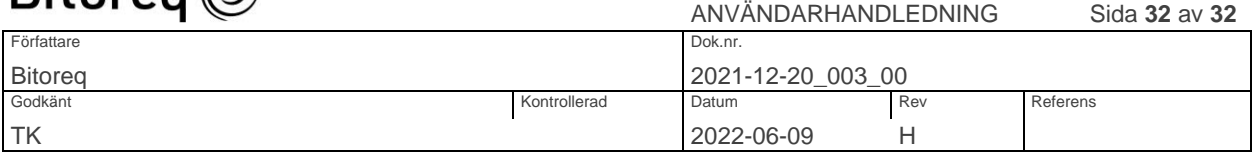

### Please choose your login method

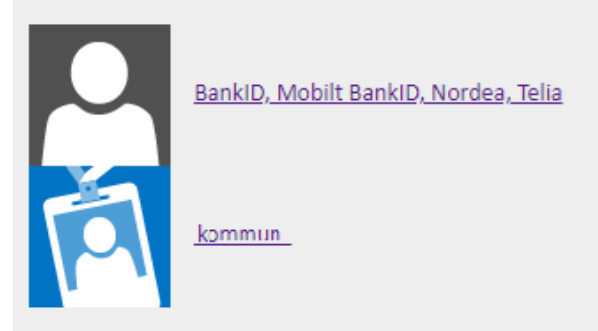

Observera att alternativet kommun bara ska väljas av kommunanställda. Därefter sker inloggning som det visas i nästa bild.

Logga in CGI är leverantör av säker inloggning.

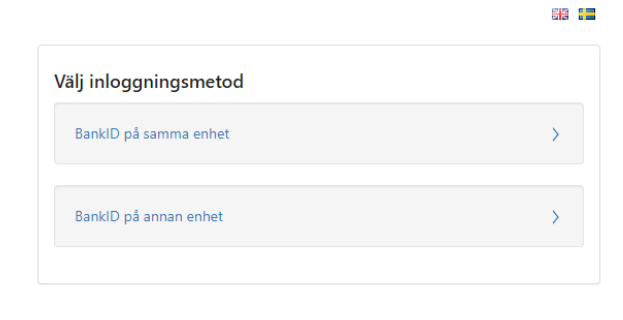

ar in

### <span id="page-31-0"></span>Inloggning med BankID med kommunen som IDP

Tilläggsfunktionen "Inloggning med BankID med kommunen som IDP" är en funktion som gör det möjligt för kommunen att ta rollen som IDP (Identity Provider). För handläggare och administratörer stöder funktionen även Single Sign-On. Utan denna tilläggsfunktion är leverantörer av inloggningstjänsten IDP. Med denna inloggningsfunktion hamnar ombud på sidan som bilden nedan visar direkt efter att ombudet har skrivit url'en för Sjuklöneapplikationen.

Logga in Välj inloggningsmetod CGI är leverantör av säker inloggning. BankID på samma enhet  $\overline{\phantom{0}}$ BankID på annan enhet